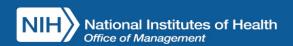

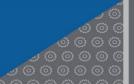

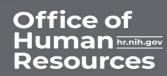

# USA Staffing Onboarding New Hire Questionnaire and Forms Submission Guide for NIH New Hires

This guide provides NIH New Hires guidance on completing their questionnaire and forms submission via the USA Staffing Onboarding System prior to New Employee Orientation.

## **Accessing System**

Your initial login to the system will be made through the Tentative Offer Letter that you received via email.

• Click the **Tentative Offer Link** provided in the email to review and accept the job offer

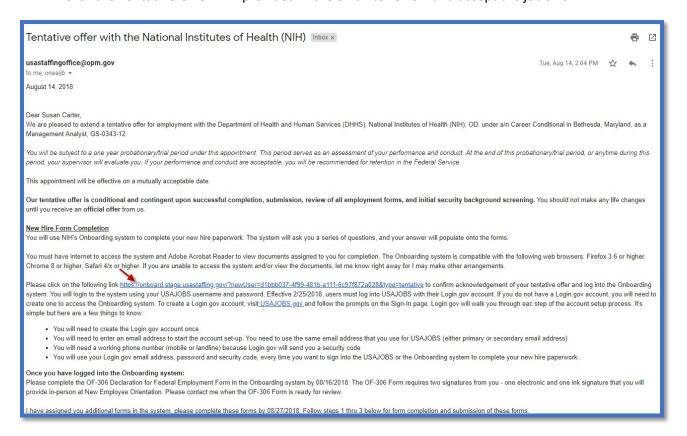

**NOTE:** After you've accepted the Tentative Offer Letter you can access the system by logging into <a href="https://onboard.usastaffing.gov/">https://onboard.usastaffing.gov/</a>

Once you have clicked the link in your Tentative Offer Letter, you will be taken to your Tentative Job Offer. Here you will review your job offer information and **Accept** or **Decline** your offer.

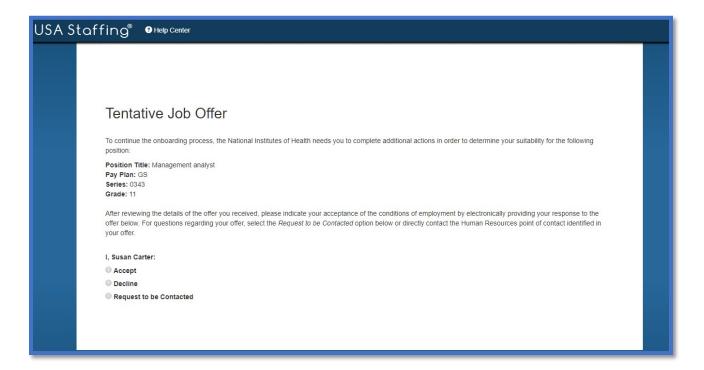

Once the Tentative Offer is accepted, you will be directed to the login.gov page to create or sign into USAJOBS.

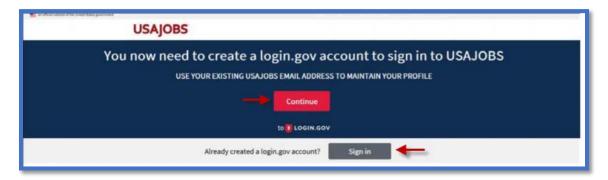

If you do not have an established USAJOBS/Login.gov account, you will need to click on **Create an account** and follow the prompts to create your USAJOBS/Login.gov account. If you need assistance creating an account please review <u>USAJOBS Login.gov</u> After you have created an account, refer to the <u>Accessing System section of this guide</u>.

If you already have an established USAJOBS/Login account, Click Sign in

2

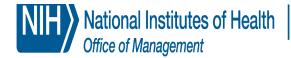

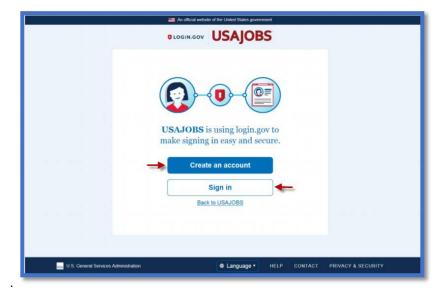

You will then be asked to enter your **email address** and **password** to enter the system and begin the Onboarding Process.

Click Next

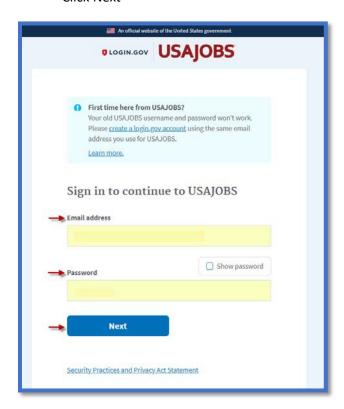

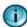

The email address cannot be altered once you have received your Tentative Offer letter. You will have to continue to use the email address associated with your Tentative Offer Letter to Onboard.

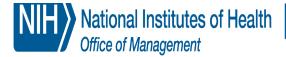

# Welcome Screen

Upon system login, the Welcome page will appear.

Click Start.

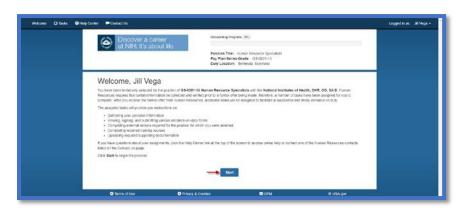

# **Tasks**

Based on your appointment type, a group of Tasks will be assigned to you by your Human Resources

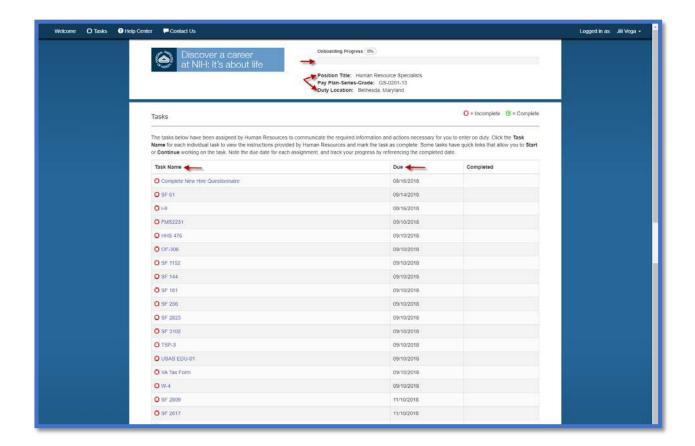

Below is some helpful information regarding your use of the Onboarding system.

- As a New Hire, you can log in and log out and return to the system at any time during the process
- A Progress Bar is provided so that you can monitor your progress throughout the Onboarding process
- **Tasks** are the forms provided for completion based on the appointment type your HR contact assigned
  - The "red" boxes indicate the task has not been completed Once Complete, the task box will turn "green"
- The **New Hire Questionnaire** must be completed beforehand, as the answers from the New Hire Questionnaire will populate onto the forms.
- Due Dates are assigned to all forms. Some forms will be due prior to New Employee Orientation while
  others are due later.
  - Complete New Hire Questionnaire and OF-306 tasks are due 2 days after you have accepted the Tentative Offer Letter

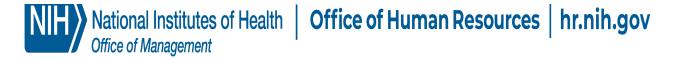

All other Non-Benefit forms are due prior to New Employee Orientation

You have up to 60 days from your Appointment Effective date to complete your **Benefit** forms.

• Once a form has been completed the date of completion will populate in the **Completed** column

## Complete New Hire Questionnaire

The **Complete New Hire Questionnaire** task is comprised of several different questionnaires. The information you enter in the Questionnaires will populate on your forms.

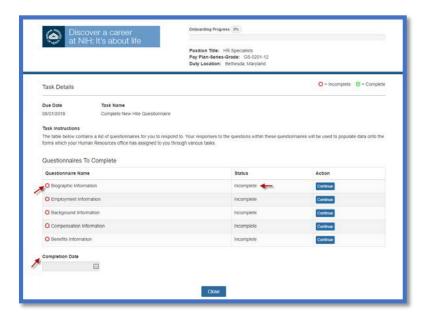

#### In the screenshot above:

- The Questionnaires will display an Incomplete Status until you have completed the tasks.
- There is no Completion Date Once the questionnaires are complete a completion date will populate below
- All check boxes next to the Questionnaires are currently "red" indicating the Questionnaire is not complete.
- Once the Questionnaire has been completed the check box will turn "green", the status will be "complete" and you will have the option to "update" the Questionnaire.

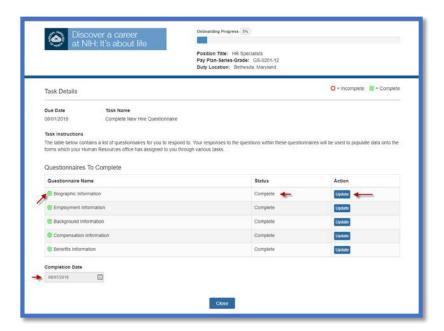

# **Updating Forms**

You can click **Update** to modify any information in the Questionnaires if none of the forms have been submitted. If you have submitted your forms and need to make corrections, you will need to contact your HR Point of Contact.

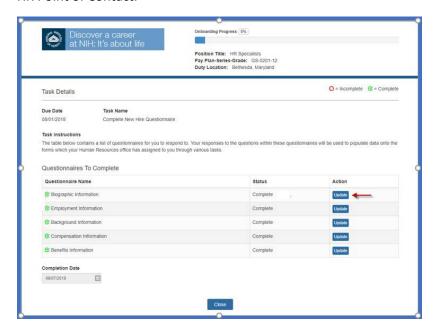

Once you click the **Close** button you are taken back to the **Tasks** page. The following information assumes you have completed all the questions.

- Based on the questionnaires completed, your progress bar should have changed
- The Complete New Hire Questionnaire check box will be green
- The date has populated in the Completed section
- The **Benefits Questionnaire** may not be marked complete, there will not be a completed date because your benefit forms are not due until after New Employee Orientation.

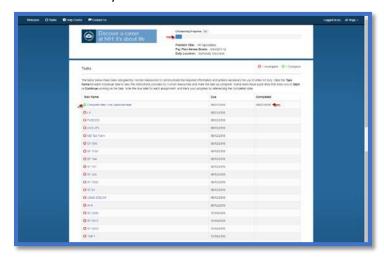

# Submitting the Forms

I-9, OF-306, & SF-61 Forms

Please upload your completed **SF 61** Appointment Affidavit Form, **I-9** Employment Eligibility Verification Form, and **OF 306** Declaration of Federal Appointment Form. These forms were provided via the Onboarding notification (email) you were sent. You will need to complete, sign and date these forms and upload them to your Onboarding record.

- I-9 Employment Eligibility Verification
- SF-61 Appointment Affidavit
- OF 306 Declaration of Federal Appointment

In the following example, the SF-61 is being uploaded to your Onboarding record.

From the Task page click on New Hire Document Upload

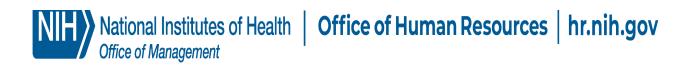

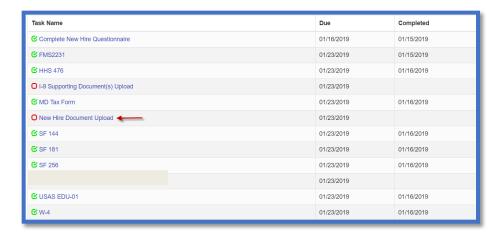

**Click Add Document** 

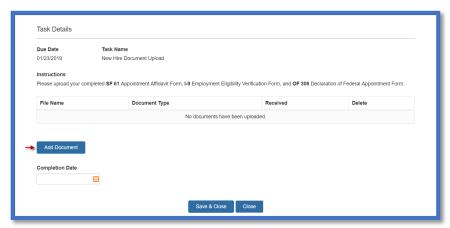

- Click Browse to upload your saved document
- Select the correct document type

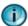

It is important to select the correct document type when uploading your documents.

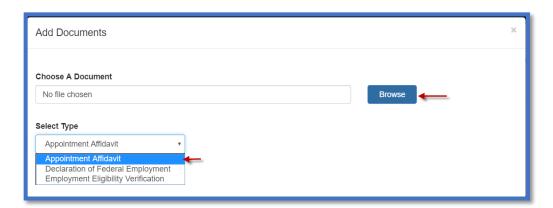

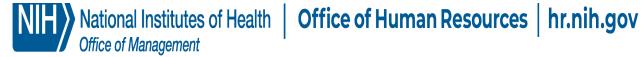

#### Click Upload Documents

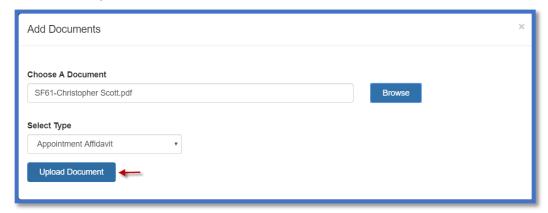

The SF-61 has been added to the Onboarding record

- Click Add Document and follow the same process to add the OF-306 and I-9 forms
- Enter a Completed date after these documents have been added
- Click Save and Close

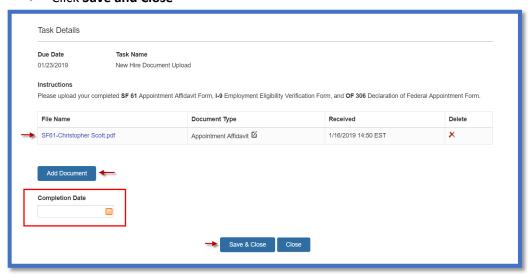

# **Uploading Supporting Documents**

After uploading the required documents, it is now time to upload the supporting documents. On page three of the I-9 you will find a list of Acceptable Supporting Documents.

In the following example, a supporting document for the I-9 is being uploaded to your Onboarding record.

From the Task page click on I-9 Supporting Document(s) Upload

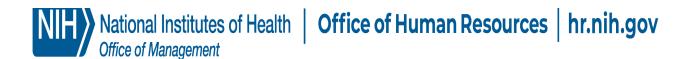

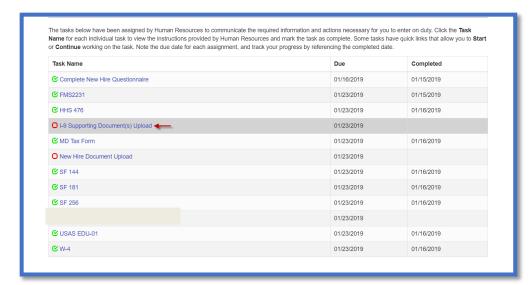

Click Add Document

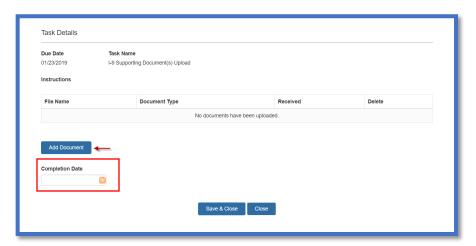

- Click **Browse** to upload your saved document
- Select the correct document type
- **Click Upload Document**

It is important to select the correct document type when uploading your documents.

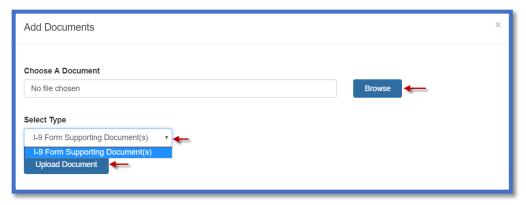

- Enter Date
- Click Save and Close

## Forms that Require Electronic Signature

There are several forms that require an electronic signature for processing. You will have to confirm that you reviewed the PDF document for accuracy and then sign the form electronically.

These forms include:

- FS-2331 Fast Start Direct Deposit
- HHS 476 Record of Home Address
- State Tax form
- W-4 Federal Tax Form
- SF-144 Statement of Prior Federal Service
- USAS EDU -01 New Hire Education Data Form

In the following example, the FS-2331 form is used to review how you will submit a form that requires an electronic signature. You will follow the same process for all forms listed above.

Click on the Form name/Form Number to open the form

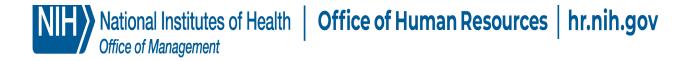

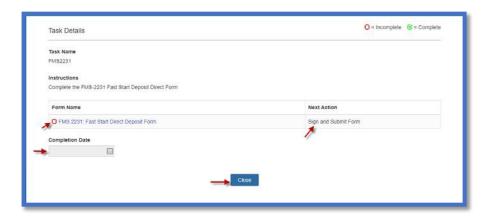

- Verify that you can view the PDF and Review all the information
- Click Confirm

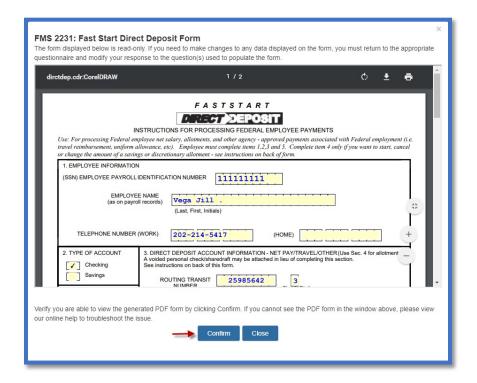

Click Sign and Submit

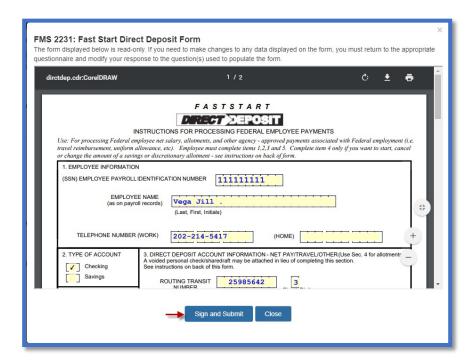

Click I Agree

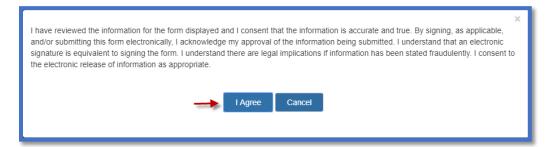

Upon completion the form will have a "green" checkbox, the next action will reflect "Complete" and the date will populate in the Completion Date box

Click Close

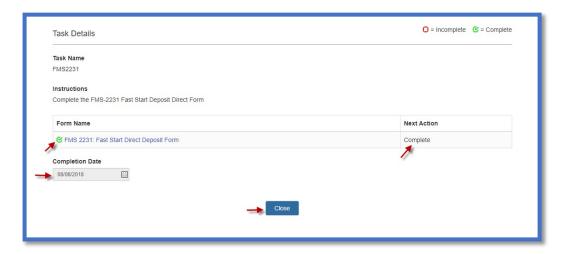

## Forms that Do Not Require Electronic Signature

The following forms do not require a signature. You will need to confirm that you can view the PDF, verify that the information is correct in the system and submit your documents.

- SF-181 Ethnicity and Race Identification
- SF-256 Self-Identification of Disability

Review the screenshots below of the SF-181 form as an example of how you will review and submit the forms listed above.

Click on the Form name/Form Number to open the form

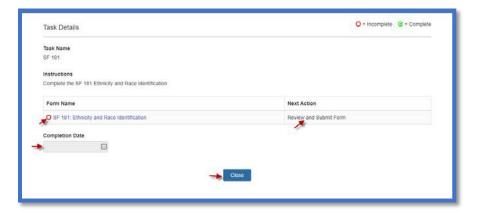

- Verify that you can view the PDF and all the information in the form is correct
- Click Confirm

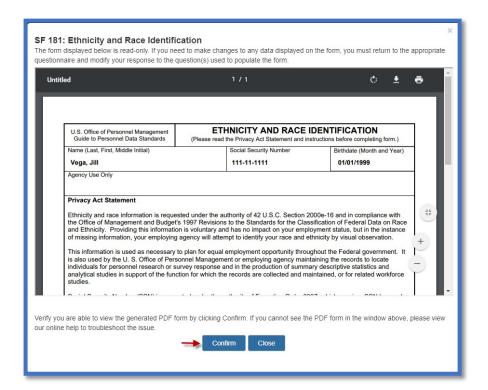

Click Submit

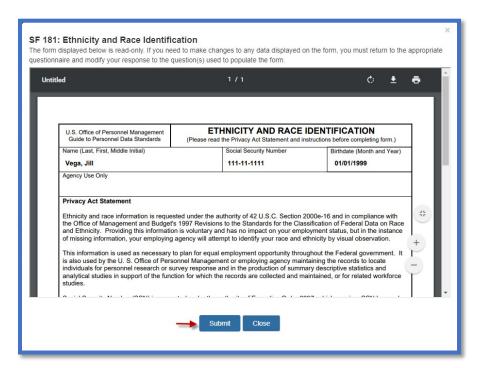

Upon completion the form will have a "green" checkbox, the next action will reflect "Complete" and the

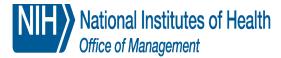

National Institutes of Health | Office of Human Resources | hr.nih.gov

date will populate in the Completion Date box

Click Close

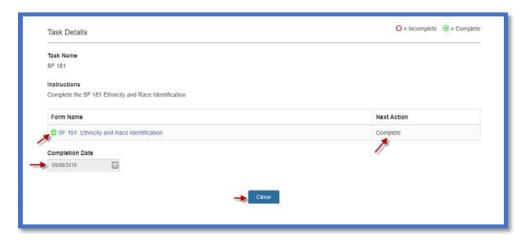

## **Benefits Forms**

Depending on your appointment type, benefits forms may have been assigned to you. You have up to 60 days from your appointment effective date to complete your benefits forms.

- SF-2809 Health Benefits Registration Form (FEHB)
- SF-2817 Federal Employees Group Life Insurance (FEGLI)
- TSP 1 1 Thrift Savings Plan (TSP) Election

Review the screenshots below of the SF-2809 form as an example of how you review, sign and submit the forms listed above.

Click on the Form name/Form Number to open the form

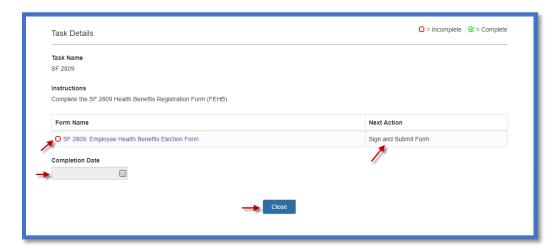

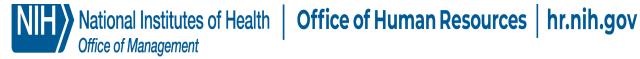

- Verify that you can view the PDF and all the information in the form is correct
- Click Confirm

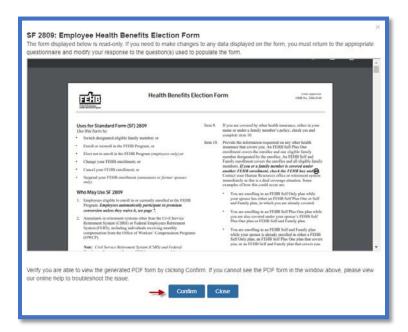

Click Sign and Submit

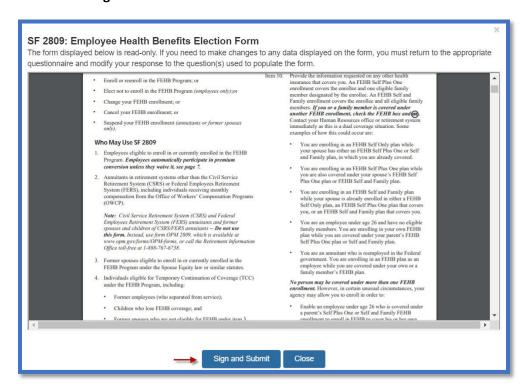

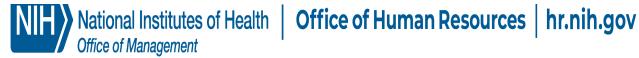

#### Click I Agree

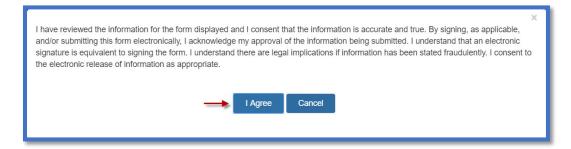

Upon completion the form will have a "Green" checkbox, the next action will reflect "Complete" and the date will populate in the Completion Date box

Click Close

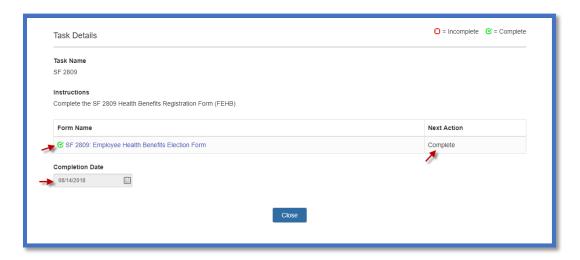

NOTE: If you attempt to submit one of the Benefits forms listed above Before your Entry on Duty Date you will receive the following error

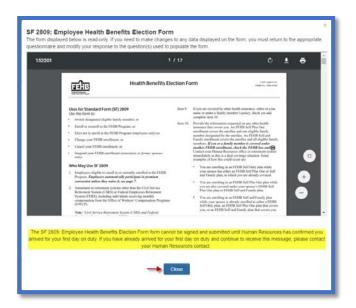

"The SF 2809: Employee Health Benefits Election Form cannot be signed and submitted until Human Resources has confirmed you arrived for your first day on duty. If you have already arrived for your first day on duty and continue to receive this message, please contact your Human Resources contact. "

# **Beneficiary Forms**

Depending on your appointment type, beneficiary forms may have been assigned to you. Beneficiary forms include:

- SF-1152 Designation of Beneficiary Unpaid Compensation
- SF-3102 FERS Designation of Beneficiary
- SF-2823 FEGLI Designation of Beneficiary
- TSP-3 Thrift Savings Plan (TSP) Designation of Beneficiary

You may complete the forms via the Onboarding system. However, the system will force you to print the forms as beneficiary forms require wet signature and submissions via hard copy to the NIH Benefits office. You may also choose to complete the benefits forms at Orientation.

# Completed Profile

Once you have submitted and printed all the required forms, your new hire record will be complete.

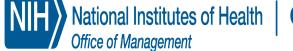

National Institutes of Health | Office of Human Resources | hr.nih.gov

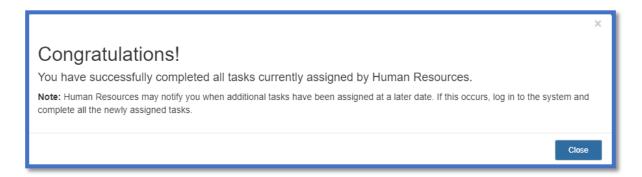

- All tasks will display a completed date and a "green" box
- The progress bar will display 100% progress

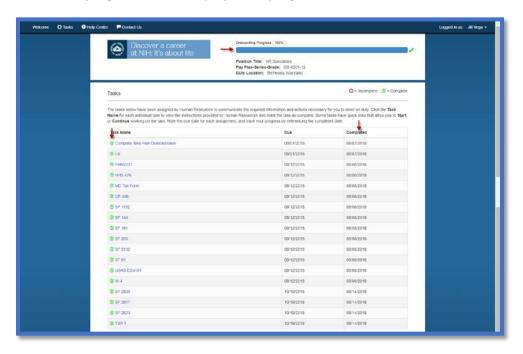